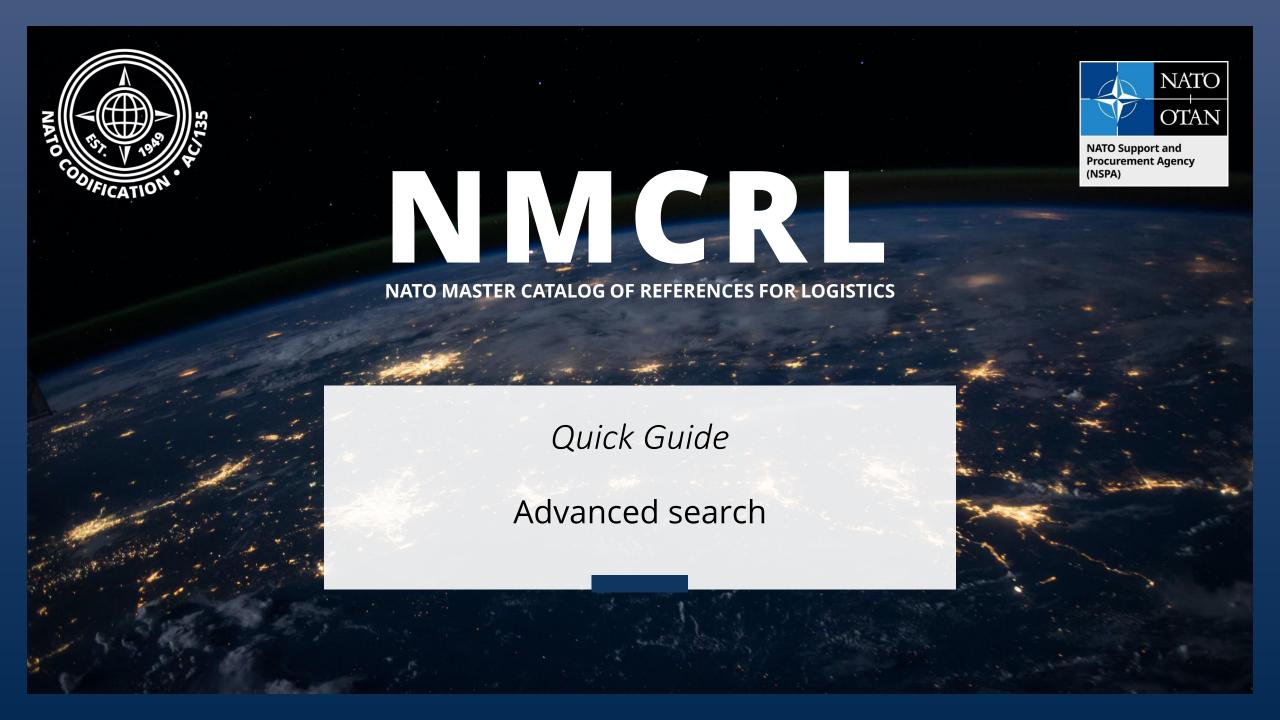

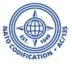

## Content

Thank you for using the NMCRL Web, and by that, supporting NATO and its Allies armed forces.

This guide describes one option to search in the NATO approved items database:

The Advanced Search

## The four ways to look for information in NMCRL Web are described in their dedicated video tutorials:

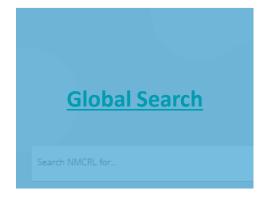

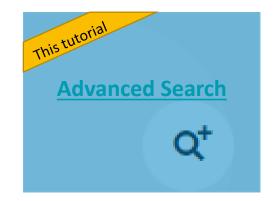

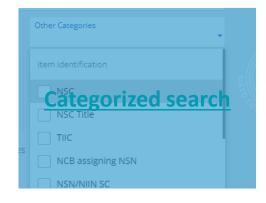

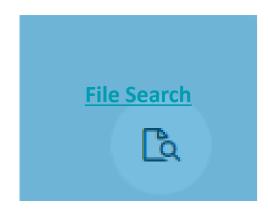

NSPA - NMCRL Web - 4. Advanced Search

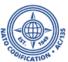

If you are more comfortable with NATO codification notions, you may save a lot of time by using the Advanced search.

- 1. The Advanced search feature is accessible directly from the NMCRL Web Home Page
- 2. or on the upper right side of the results screen.

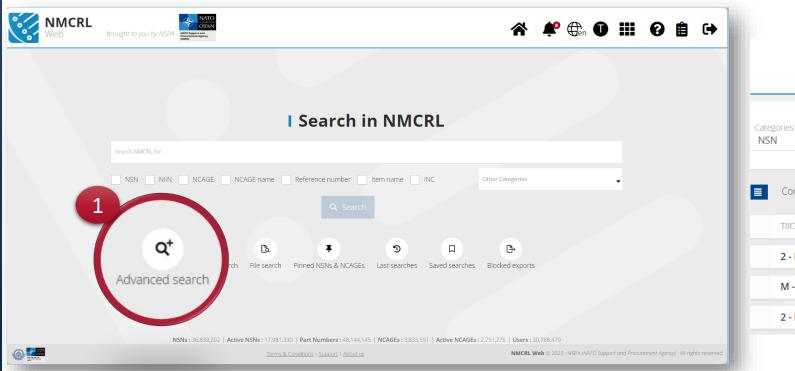

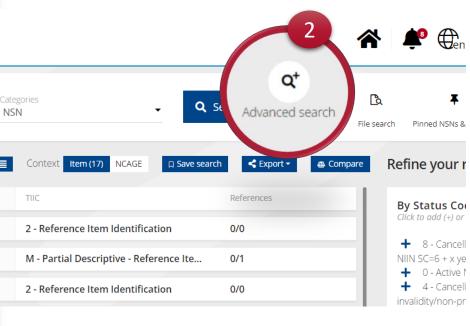

NSPA - NMCRL Web - 4. Advanced Search

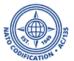

- 1. For each one of these fields, you can enter multiple values. Just type your value and click on Enter to add it.
- 2. Some fields, such as NSN users, will offer you a dropdown list, if you wish to choose from it. If the dropdown list is too long for you, you can search inside it

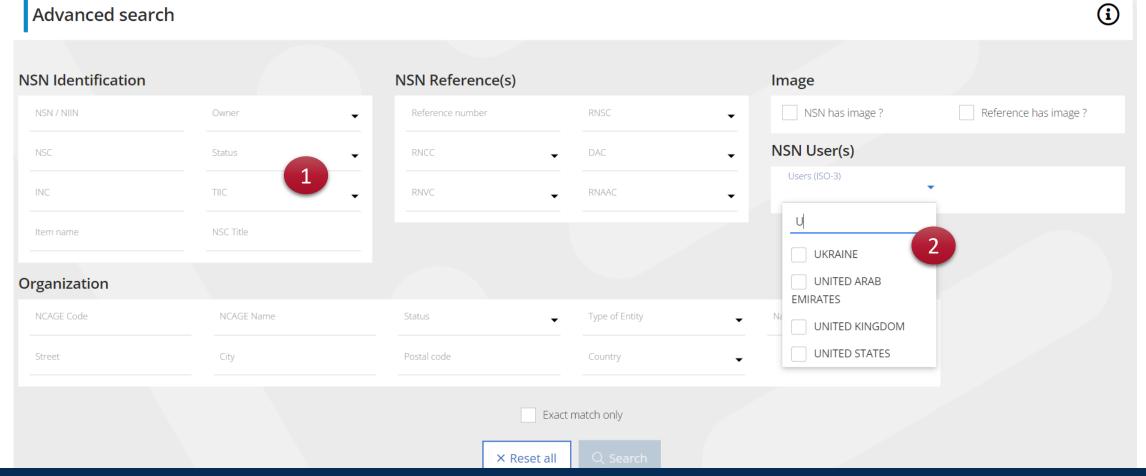

NSPA - NMCRL Web - 4. Advanced Search 4

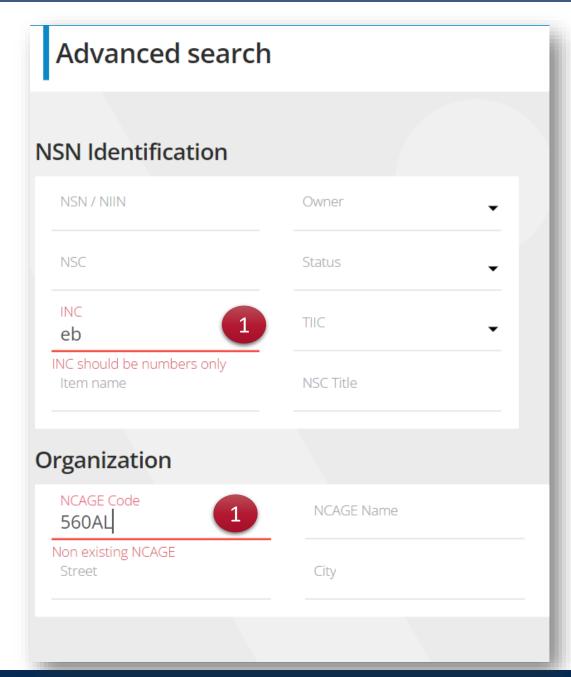

 To provide extra help for you, some fields will tell you if something is wrong with your input. You will have a <u>gentle reminder</u> of what the data in this field should look like.

To add data, simply input the data and press Enter.

- You can stipulate to the search engine if you're only interested in finding an <u>exact match</u>, by clicking the associated box at the bottom of the screen.
- 3. Once you are done completing all the fields relevant to your search, Go ahead and Click on <u>Search.</u>

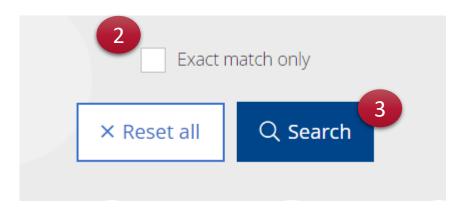

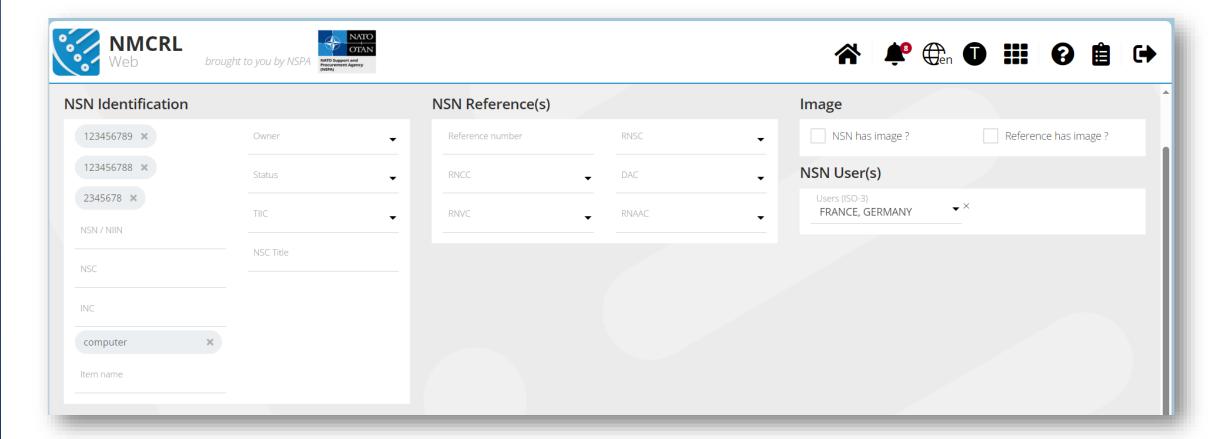

The NMCRL will perform the search using the following principles:

- Within the same search filter, it will use the OR separator
  Ex: If I put two or three NSNs in the NSN filter, the NMCRL Web will look for either one of them
- Between different filters, it will use the AND separator and add them together
- If I put one NSN number and One country, the NMCRL Web will look for this particular NSN that is from this particular country

## On the following results screen:

- 1. To get an overview of your applied filters, reach out to the link above your results list. Click on it to display a summary of your filters
- 2. On the upper right side of the screen, the advanced search icon will remind you how many search fields led to producing your results. If you click on this icon, you will go back to advanced search screen where you may modify any of your fields.

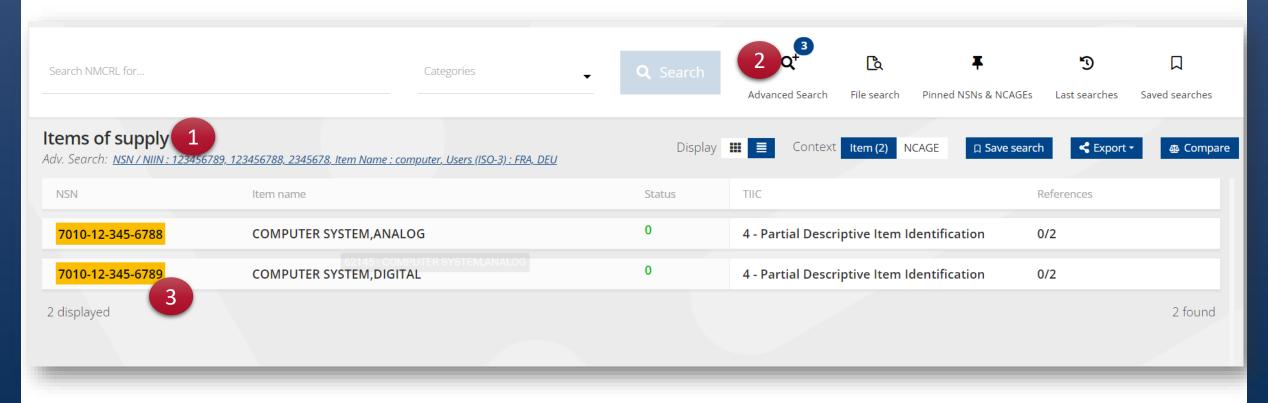

3. Click on any row to access the details of the selected NSN.

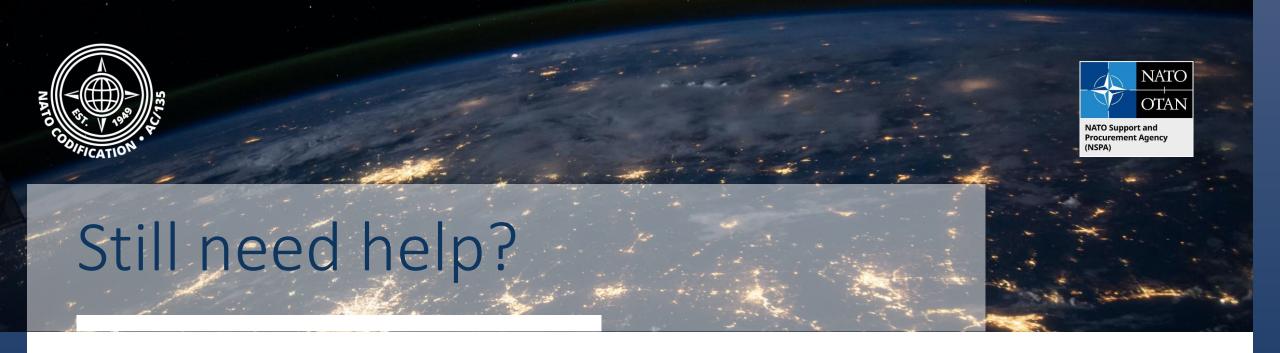

- NMCRL Tutorials in <u>English</u> In <u>French</u>
- NMCRL FAQ in <u>English</u> In <u>French</u>
- NMCRL HelpDesk (technical issues): <a href="mailto:nmcrl-help@nspa.nato.int">nmcrl-help@nspa.nato.int</a>
- NMCRL Subscribtion (subscriptions and renewals): <a href="mailto:nmcrl@nspa.nato.int">nmcrl@nspa.nato.int</a>